# brother

# MPrint-series **Mobile Printer**

# Software-Benutzerhandbuch

Der Inhalt dieses Handbuches und die technischen Daten des Produktes können ohne vorherige Ankündigung geändert werden.

Die Firma Brother behält sich das Recht vor, Änderungen bzgl. der technischen Daten und der hierin enthaltenen Materialien ohne vorherige Ankündigung vorzunehmen. Brother übernimmt keine Haftung für Schäden (auch Folgeschäden) die durch Fehler in den hier vorliegenden Unterlagen verursacht wurden, einschließlich, aber nicht beschränkt auf offensichtliche Druck- und Satzfehler.

Die Bildschirm-Abbildungen in diesem Handbuch können je nach verwendetem Betriebssystem und Drucker von den am Bildschirm gezeigten Fenstern abweichen.

Version 0

Einführung [Einführung](#page-2-0)

ь

# <span id="page-1-0"></span>**Inhalt**

ı

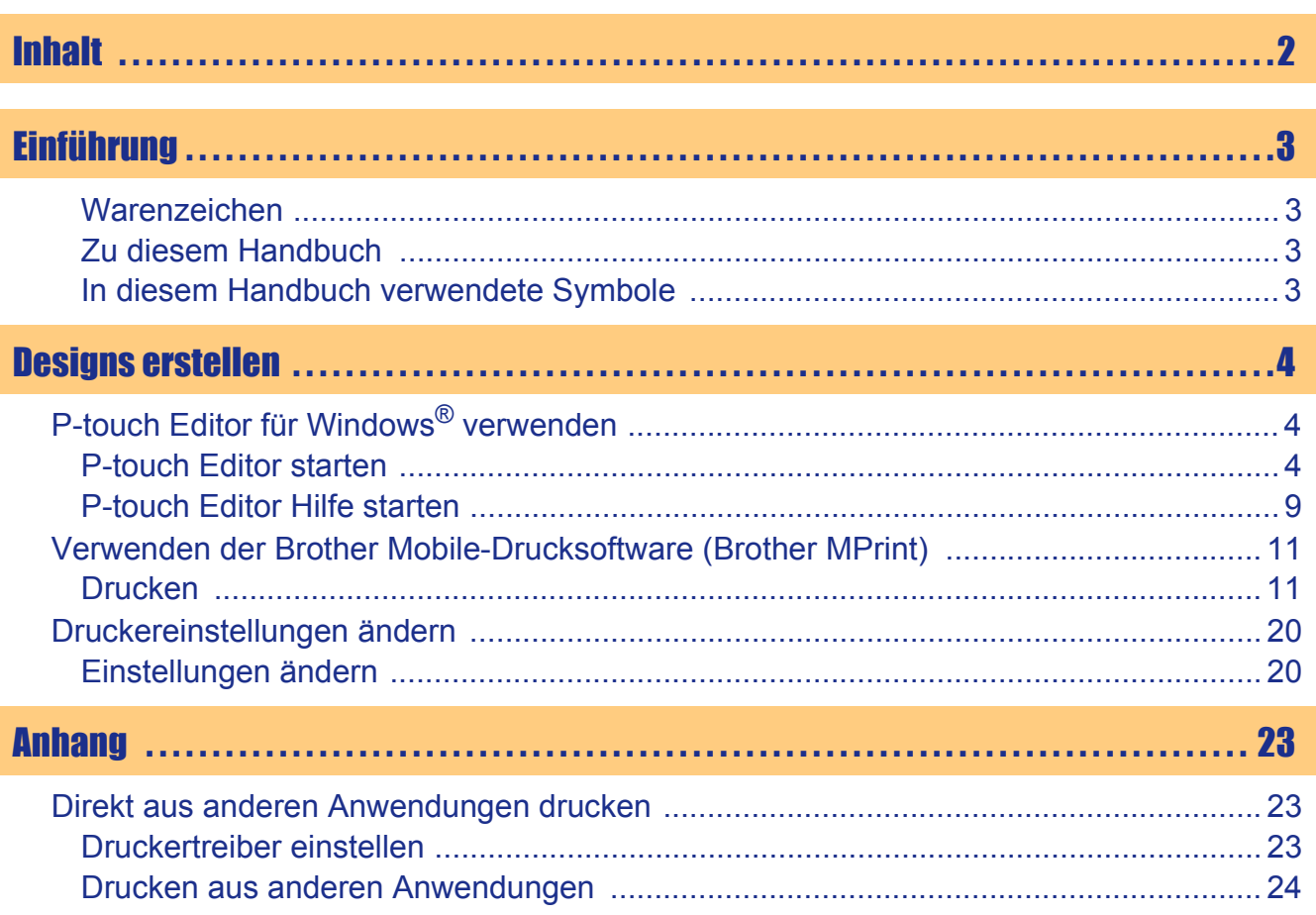

 $\blacktriangleright$ 

# <span id="page-2-1"></span><span id="page-2-0"></span>Einführung

Mit dem Brother Mobile Printer (im Folgenden "Gerät" genannt) und der mitgelieferten P-touch Editor-Software können schnell und leicht die verschiedenartigsten Designs professionell erstellt werden.

## <span id="page-2-2"></span>**Warenzeichen**

Das Brother-Logo ist ein eingetragenes Warenzeichen der Brother Industries, Ltd.

Brother ist ein eingetragenes Warenzeichen der Brother Industries, Ltd.

© 2009 Brother Industries, Ltd. Alle Rechte vorbehalten.

Microsoft, Windows, Windows Mobile und Windows Vista sind eingetragene Warenzeichen der Microsoft Corporation in den USA und anderen Ländern.

Die Bluetooth Wort- und Bildmarken sind Eigentum der Bluetooth SIG, Inc. und die Verwendung dieser Marken durch Brother Industries, Ltd. ist lizenziert.

BarStar Pro Encode Library (PDF417) Copyright © 2007 AINIX Corporation. Alle Rechte vorbehalten.

QR Code ist ein eingetragenes Warenzeichen der DENSO WAVE INCORPORATED in JAPAN und anderen Ländern.

Teile der Grafikfilter-Software basieren auf Arbeiten der Group 42, Inc.

Teile der Grafikfilter-Software basieren auf Arbeiten der Independent JPEG group.

VS-FlexGrid Pro Copyright © 2002 VideoSoft Corporation.

Die Bezeichnungen der anderen Software oder Produkte in diesem Dokument sind Warenzeichen oder eingetragene Warenzeichen der jeweiligen Unternehmen, die sie entwickelt haben.

Alle Unternehmen, deren Software-Bezeichnungen in diesem Handbuch erwähnt werden, haben Software-Lizenzbestimmungen, die auf eigene Programme abgestimmt sind.

Alle anderen Hersteller- und Produktbezeichnungen, die in diesem Software-Benutzerhandbuch erwähnt werden, sind eingetragene Warenzeichen ihrer jeweiligen Unternehmen.

## <span id="page-2-3"></span>**Zu diesem Handbuch**

Dieses Handbuch (PDF) ist auf der CD-ROM gespeichert.

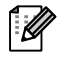

Wenn der Mauszeiger die Form  $\sqrt{h_n}$  annimmt, können Sie mit einem Mausklick zum entsprechenden Kapitel gelangen.

Weitere Informationen zu den Funktionen von Adobe® Reader® finden Sie in der Adobe® Reader®-Hilfe.

## <span id="page-2-4"></span>**In diesem Handbuch verwendete Symbole**

In diesem Handbuch werden die folgenden Symbole verwendet:

Dieses Symbol kennzeichnet Informationen oder Hinweise, die beachtet werden sollten. Diese zu ignorieren kann zu Verletzungen, Beschädigungen und Fehlfunktionen führen.

Dieses Symbol kennzeichnet Informationen oder Hinweise, die Ihnen helfen, das Gerät besser zu verstehen und effektiver zu verwenden.

[Designs erstellen](#page-3-0)

Designs erstellen

# <span id="page-3-2"></span><span id="page-3-1"></span><span id="page-3-0"></span>**P-touch Editor für Windows® verwenden**

In diesem Abschnitt wird beschrieben, wie der P-touch Editor gestartet wird. Mit Hilfe des P-touch Editors können Sie die verschiedensten Designarten erstellen.

In der P-touch Editor Hilfe finden Sie Beispiele verschiedener Designs und eine genaue Beschreibung zum Erstellen, Drucken und Speichern der Designs. Im folgenden Beispiel wird Windows Vista<sup>®</sup> verwendet. Ersetzen Sie die in den Abbildungen gezeigten Druckernamen jeweils mit dem Namen Ihres Druckermodells.

## <span id="page-3-3"></span>**P-touch Editor starten**

## 1 **Klicken Sie auf [Start] - [Alle Programme (Programme)] - [Brother P-touch] - [P-touch Editor 5.0].**

- Sie können den P-touch Editor auch wie  $\sqrt{2}$ folgt starten (nur, wenn bei der Installation eine entsprechende Verknüpfung erstellt wurde):
	- Doppelklicken Sie auf das Symbol auf dem Desktop.
	- Klicken Sie auf das Symbol in der Schnellstartleiste.

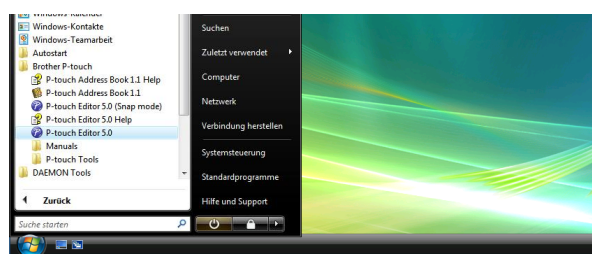

Designs erstellen [Designs erstellen](#page-3-1)

Nach dem Starten des P-touch Editors wird das Dialogfeld [Neu/Öffnen] angezeigt, in dem Sie wählen können, ob ein neues Layout erstellt oder ein bereits vorhandenes Design geöffnet werden soll.

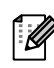

Sie können festlegen, welche Operation unmittelbar nach Starten des P-touch Editors ausgeführt werden soll, indem Sie in der Menüleiste des P-touch Editors auf [Werkzeuge] - [Optionen] klicken, um das Dialogfeld [Optionen] anzuzeigen. Sie können nun in der Registerkarte [Allgemein] unter [Starteinstellungen] im Listenfeld [Operationen] die gewünschte Operation auswählen. Normalerweise ist hier [Dialogfeld "Neu/Öffnen" anzeigen] eingestellt.

## 2 **Wählen Sie die gewünschte Option im Dialogfeld [Neu/Öffnen] und klicken Sie**  dann auf  $\sqrt{\frac{8}{x}}$ .

- Sie können den Drucker und das Medienformat auswählen.
- Wenn Sie [Datei öffnen] wählen, erscheint das Dialogfeld [Öffnen]. Sie können dann eine zuvor erstellte und gespeicherte Datei auswählen und öffnen.
- Wenn Sie [Verlauf anzeigen] auswählen, erscheint das Dialogfeld [Verlaufsliste]. Sie können dann eines der zuletzt erstellten Designs auswählen.
- Wenn Sie [Neu] auswählen, können Sie zwischen horizontalem und vertikalem Text wählen.
- Wenn Sie [Nach Verwendungsart auswählen] wählen, können Sie Vorlagen für verschiedene Zwecke auswählen.
- Wenn Sie [Hilfe So geht's] wählen, erscheint die P-touch Editor Hilfe.

Die Hilfe-Dateien zeigen Ihnen Schritt für Schritt, wie Layouts erstellt werden können.

• Wenn Sie auf [Nach Updates suchen] klicken und mit Ihrem Computer eine Internetverbindung hergestellt werden kann, gelangen Sie zum Brother Solutions Center. Dort finden Sie die neueste Software zum Herunterladen und häufig gestellte Fragen (FAQs).

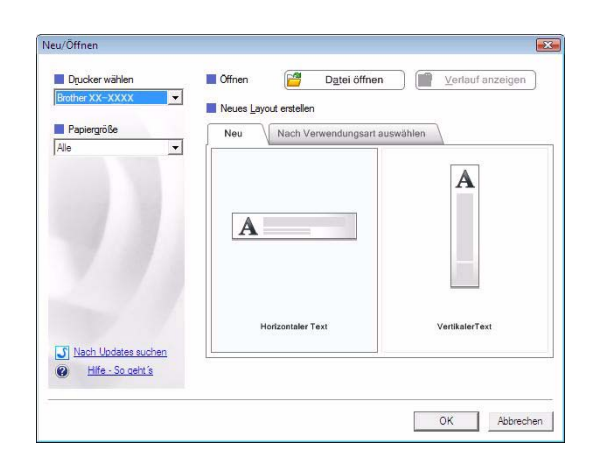

### **Layout-Fenster**

#### ■Express-Modus

In diesem Modus können Designs mit Text und Bildern leicht erstellt werden. Das Layout-Fenster ist in die folgenden Bereiche untergliedert:

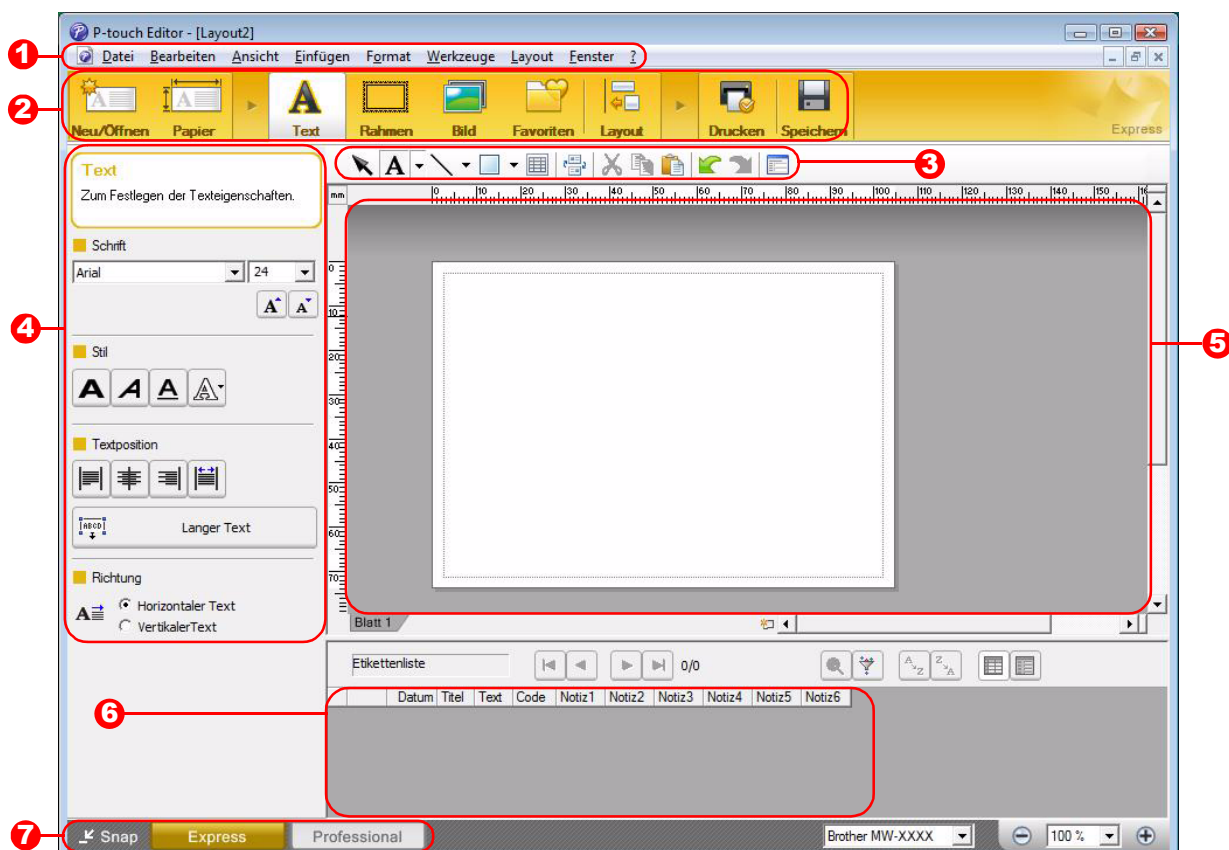

#### **D** Menüleiste

Enthält verschiedene Menüs (Datei, Bearbeiten, Ansicht, Einfügen usw.), in denen Befehle thematisch zusammengefasst sind.

#### **2** Befehlsleiste

In der Befehlsleiste finden Sie die Schaltflächen Neu/Öffnen, Papier, Text, Rahmen, Bild usw.

#### 3 Zeichnen/Bearbeiten-Symbolleiste

Enthält Schaltflächen zur Auswahl von Objekten, zur Eingabe von Text und zum Zeichnen von Linien, Kreisen, Rahmen usw.

#### **4** Eigenschaftenleiste

Zur einfachen Eingabe und Formatierung von Text, Bildern usw.

#### **J** Arbeitsbereich des Layout-Fensters Das Layout-Fenster wird zum Anzeigen und Bearbeiten von Objekten verwendet.

- **6** Datenbank-Fenster Zeigt eine verknüpfte Datenbank an.
- 7 Schaltflächen zur Modusauswahl Zum Wechsel zwischen den verschiedenen Modi des Editors.
- Im Menü [Ansicht] können Sie wählen, welche Symbolleisten und Fenster angezeigt/ausgeblendet werden - Ø sollen.
	- Weitere Informationen finden Sie in der Hilfe des P-touch Editors.

#### ■Professional-Modus

Dieser Modus ermöglicht das professionelle Erstellen von Designs. Das Layout-Fenster ist in die folgenden Bereiche untergliedert:

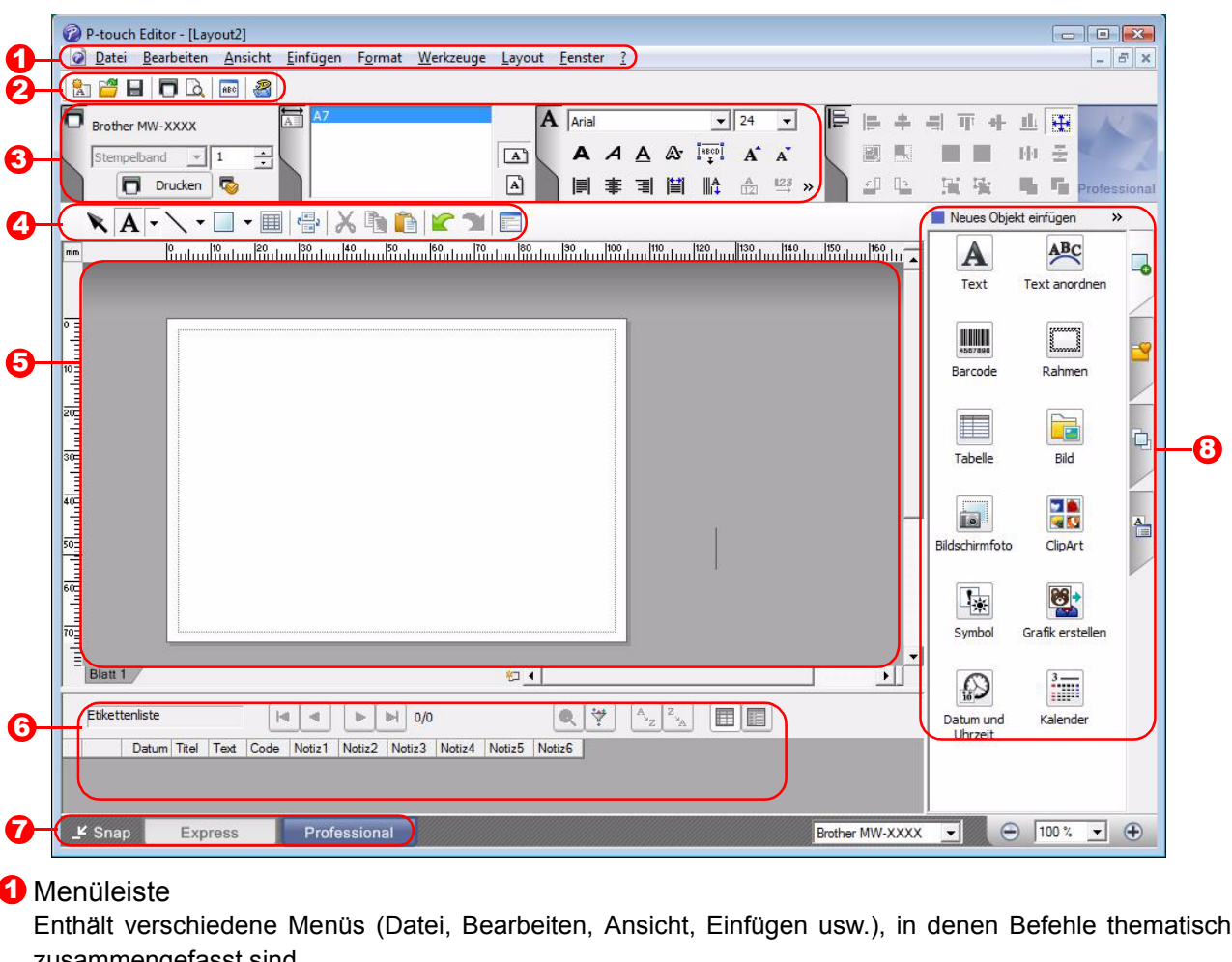

#### zusammengefasst sind.

#### 2 Standard-Symbolleiste

Enthält Symbole für häufig verwendete Befehle (Neues Layout, Öffnen, Speichern, Drucken usw.).

#### **3** Eigenschaftenpalette

Die Eigenschaftenpalette enthält verschiedene Schaltflächengruppen für Druck-, Papier-, Text- und Layouteigenschaften. Klicken Sie auf den linken Rand der jeweiligen Eigenschaftengruppe, um die entsprechenden Eigenschaften-Schaltflächen ein- oder auszublenden.

#### 4 Zeichnen/Bearbeiten-Symbolleiste

Enthält Schaltflächen zur Auswahl von Objekten, zur Eingabe von Text und zum Zeichnen von Linien, Kreisen, Rahmen usw.

#### **5** Layout-Fenster

Das Layout-Fenster wird zum Anzeigen und Bearbeiten von Objekten verwendet.

#### **6** Datenbank-Fenster

Zeigt eine verknüpfte Datenbank an.

#### **7** Schaltflächen zur Modusauswahl

Zum Wechsel zwischen den verschiedenen Modi des Editors.

#### **3** Seitenleiste

Ermöglicht es, Text, Barcodes, Tabellen usw. schnell und leicht zu formatieren und in das Layout einzufügen. Sie können die Reihenfolge der Objekte ändern, um eine Vorlage zu erstellen, oder die erweiterten Einstellungen ändern.

• Im Menü [Ansicht] können Sie wählen, welche Symbolleisten, Eigenschaftenpaletten und Fenster angezeigt/ausgeblendet werden sollen.

• Weitere Informationen finden Sie in der Hilfe des P-touch Editors.

#### ■Snap-Modus

In diesem Modus können Sie ein Bildschirmfoto anfertigen, es als Bild drucken oder zur weiteren Verwendung speichern. Starten Sie den Snap-Modus wie unten beschrieben.

1 **Wenn Sie [Snap] mit den Schaltflächen zur Modusauswahl wählen, erscheint das Dialogfeld zur Beschreibung des Snap-Modus. Klicken Sie auf**  $\frac{1}{2}$ **.** 

- Wenn Sie das Kontrollkästchen [Diesen  $\mathbb{Z}$ Dialog nicht mehr anzeigen] markieren, können Sie beim nächsten Aufruf direkt zum Snap-Modus gelangen.
	- Sie können den Snap-Modus auch starten, indem Sie auf [Start] - [Alle Programme (Programme)] - [Brother P-touch] - [P-touch Editor 5.0 (Snap-Modus)] klicken.

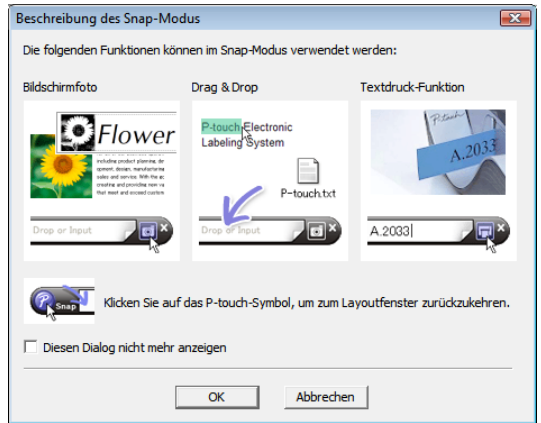

## 2 **Der Snap-Modus startet.**

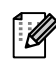

Weitere Informationen finden Sie in der P-touch Editor Hilfe.

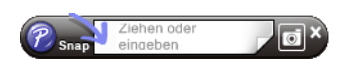

[Designs erstellen](#page-3-1)

Designs erstellen

## <span id="page-8-0"></span>**P-touch Editor Hilfe starten**

Dieser Abschnitt erklärt, wie die Hilfe des P-touch Editors unter Windows® aufgerufen werden kann. Im folgenden Beispiel wird Windows Vista® verwendet.

#### Starten über die Start-Schaltfläche

**Um die P-touch Editor Hilfe zu starten, klicken Sie auf die Start-Schaltfläche in der Taskleiste und zeigen Sie dann auf [Alle Programme (Programme)]. Klicken Sie auf [Brother P-touch] und dann auf [P-touch Editor 5.0 Help].**

#### Start über das Dialogfeld [Neu/Öffnen]

**Wenn Sie den P-touch Editor 5.0 starten und das Dialogfeld [Neu/Öffnen] erscheint, klicken Sie auf Hilfe - So geht's.**

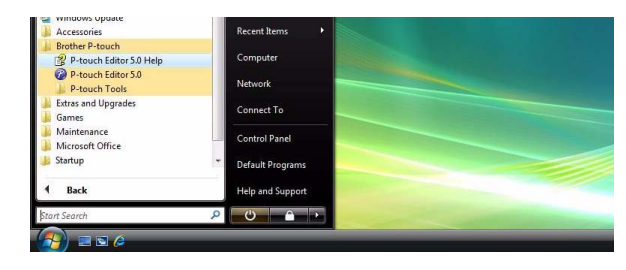

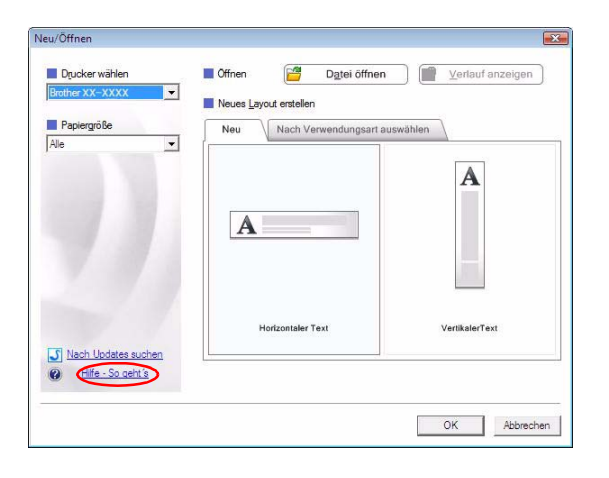

#### Start über den P-touch Editor

Klicken Sie auf das Menü "?" und wählen Sie P-touch Editor Hilfe.

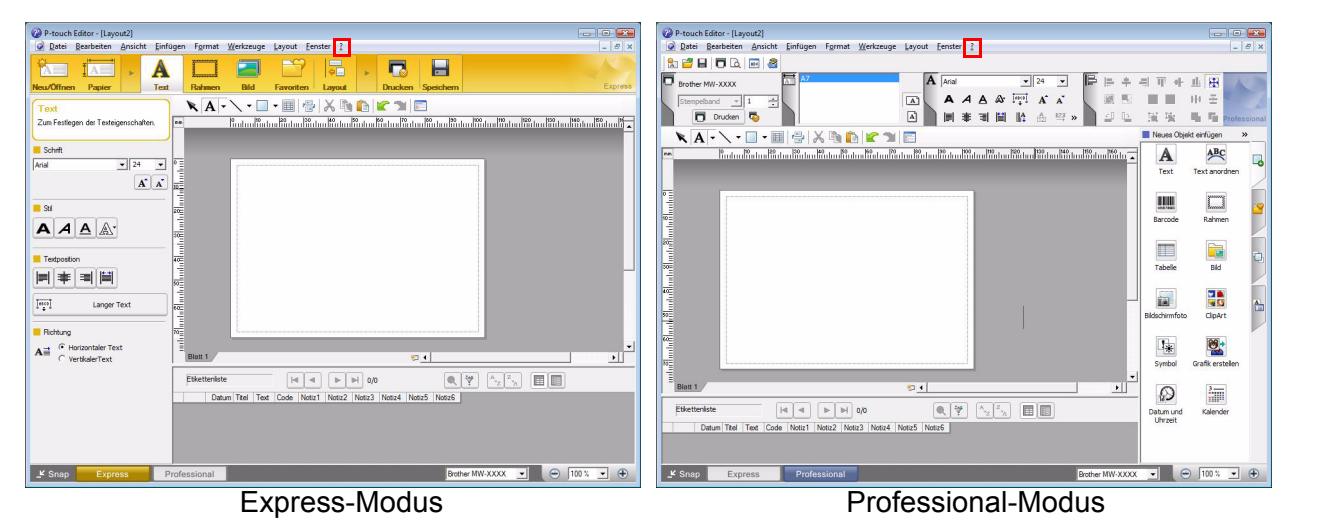

**Klicken Sie mit der rechten Maustaste auf die Snap-Modus-Leiste und wählen Sie P-touch Editor Hilfe.**

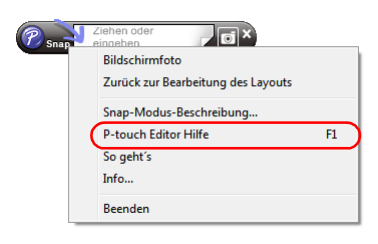

#### Snap-Modus

[Einführung](#page-2-0)

Einführung

## **Hilfethemen drucken**

Die Hilfethemen der P-touch Editor Hilfe können auch ausgedruckt werden. Verwenden Sie dazu einen normalen Drucker.

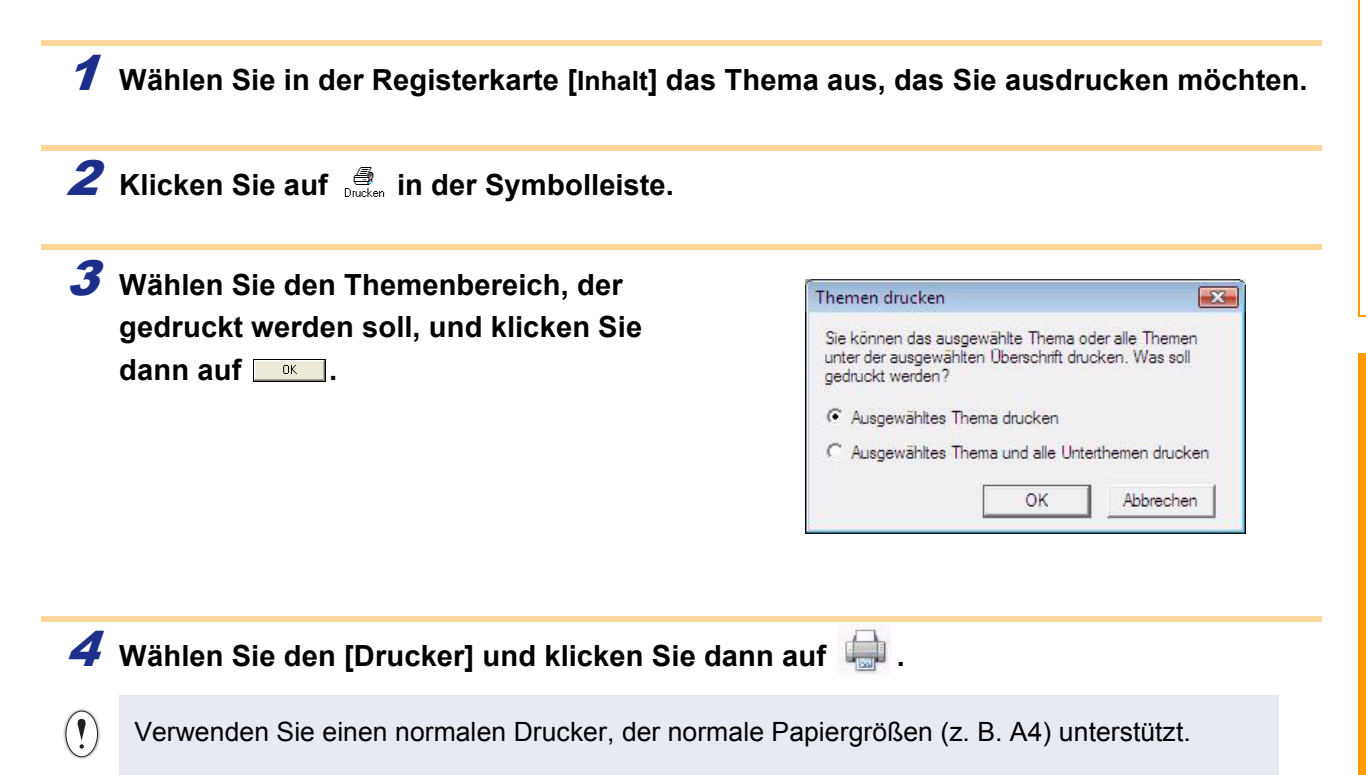

# <span id="page-10-0"></span>**Verwenden der Brother Mobile-Drucksoftware (Brother MPrint)**

## <span id="page-10-1"></span>**Drucken**

Das Gerät verfügt über 8 unterschiedliche Druckfunktionen.

## **1** Wählen Sie im Fenster [Programm].

Das Dialogfeld [Brother MPrint] erscheint.

### ■Windows Mobile<sup>®</sup> 5.0 / 6 Professional / 6 Classic

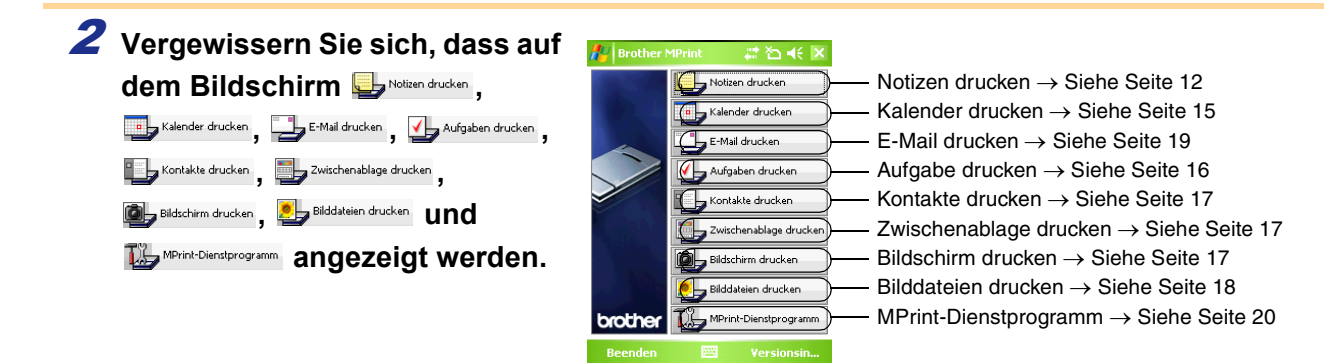

## ■Windows Mobile<sup>®</sup> 6 Standard

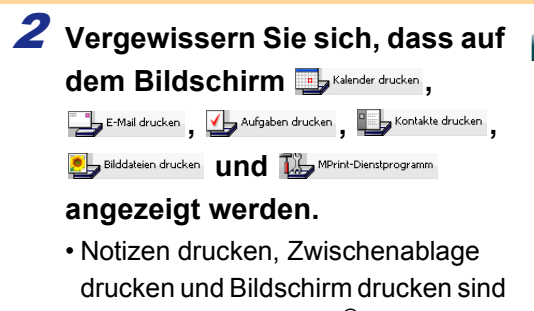

unter Windows Mobile® 6 Standard nicht verfügbar.

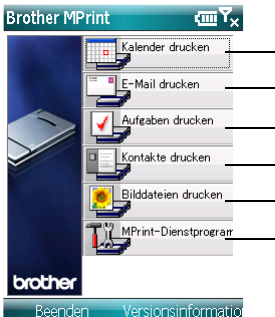

Kalender drucken → Siehe [Seite 15](#page-14-0) E-Mail drucken → Siehe [Seite 19](#page-18-0) Aufgabe drucken → Siehe [Seite 16](#page-15-0) Kontakte drucken → Siehe [Seite 17](#page-16-0) Bilddateien drucken → Siehe [Seite 18](#page-17-0) MPrint-Dienstprogramm → Siehe [Seite 20](#page-19-2)

[Anhang](#page-22-0)

## **1 Wählen Sie im Kanadesien im Fenster [Brother MPrint].**

Sie können mit der Notizfunktion gespeicherte Notizen drucken.

<span id="page-11-0"></span>**Notizen drucken**

Im Fenster [Notizen drucken] erscheint eine Liste der gespeicherten Notizen.

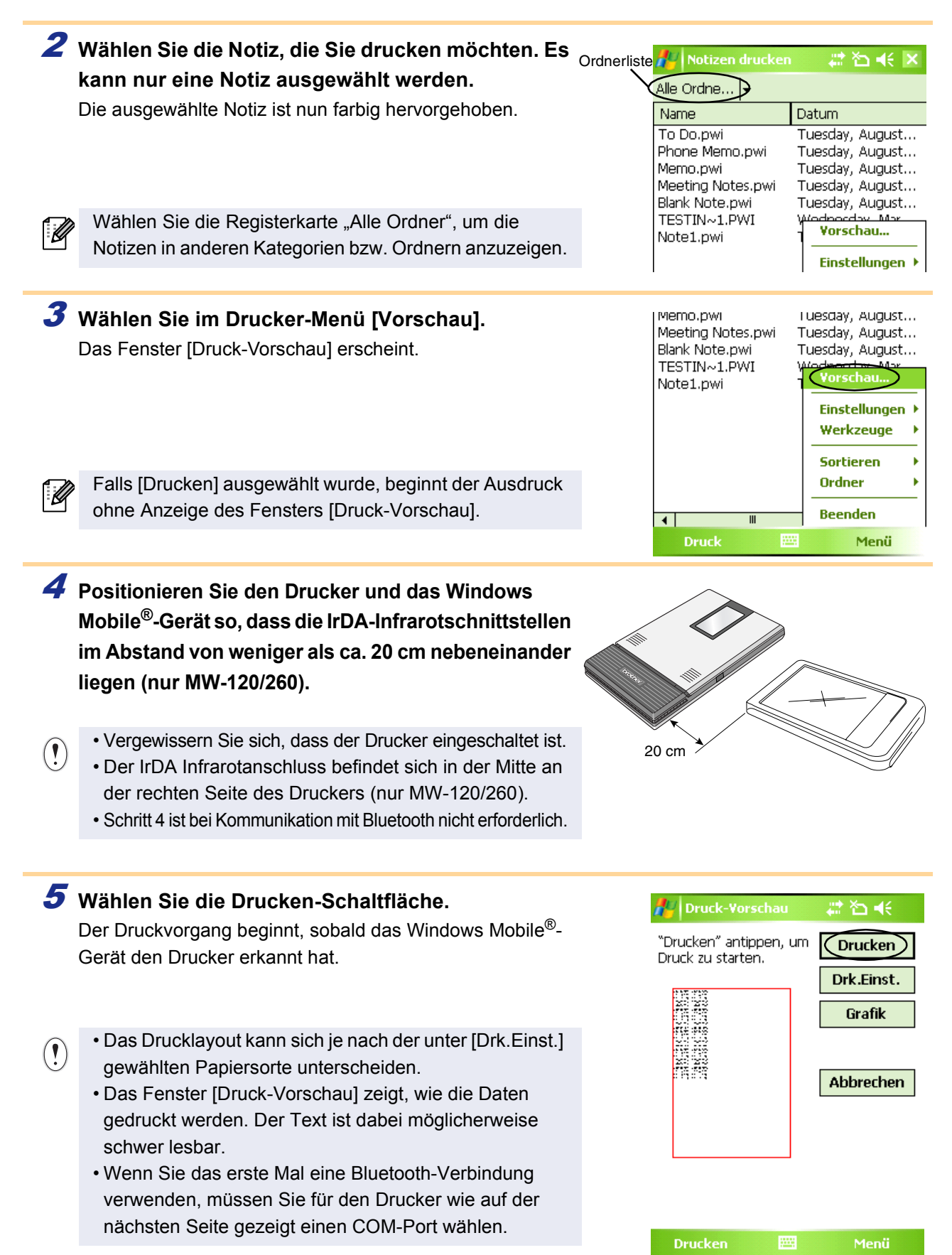

12 Drucken

## **Weitere Einstellungen**

Hier können präzise Druckeinstellungen vorgenommen werden.

#### **Druckereinstellungen**

## 1 **Wählen Sie [Druckereinstellung] im Fenster [Druck-Vorschau].**

Das Fenster [Druckereinstellung] erscheint.

## 2 **Folgende Einstellungen können gewählt werden:**

• Drucker:

Wählen Sie das von Ihnen verwendete Druckermodell aus. • Anschluss:

Nehmen Sie hier die Einstellungen entsprechend dem COM-Anschluss vor, über den die Bluetooth-Verbindung aufgebaut wurde.

(Einzelheiten finden Sie im Benutzerhandbuch.)

• Papierformat:

Stellen Sie die Papiergröße ein, die Sie verwenden möchten. Die Einstellung richtet sich nach der jeweils eingelegten Papierkassette.

- Ausr.: Hoch/Quer
- Druckmodus: Normal/Global
- Kopienzahl: 1 bis 50/Sortieren

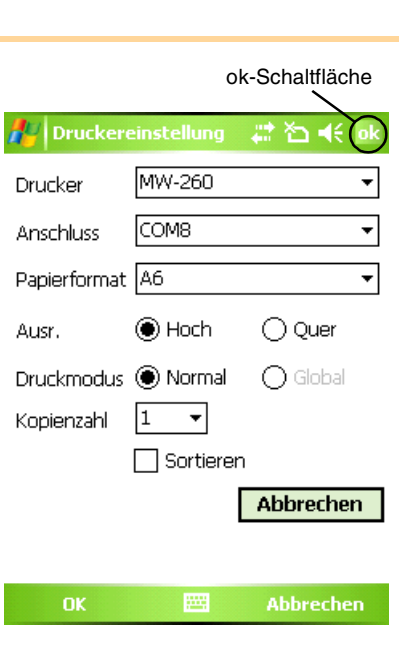

## 3 Wählen Sie **Die**

Die geänderten Druckereinstellungen werden übernommen.

#### **Grafikeinstellungen**

## 1 **Wählen Sie Grafiken im Fenster [Druck-vorschau].**

Das Fenster [Grafikeinstellungen] wird angezeigt.

#### 2 **Folgende Einstellungen können gewählt werden:** ok-Schaltfläche• Halbton: Grafikeinstellungen Dithering/Fehlerdiffusion/Keine • Druckgröße: 1:1/An Papier anpassen Halbton Dithering  $\ddot{\phantom{0}}$ Druckgröße  $\circledast$  1:1 3 Wählen Sie <sup>ok</sup>.  $O$  An Papier anpasser Die geänderten Grafikeinstellungen werden übernommen.

**Abbrechen** 

Abbrechen

#### **Schrifteinstellungen**

Schriftart und Schriftgröße des gedruckten Textes können geändert werden.

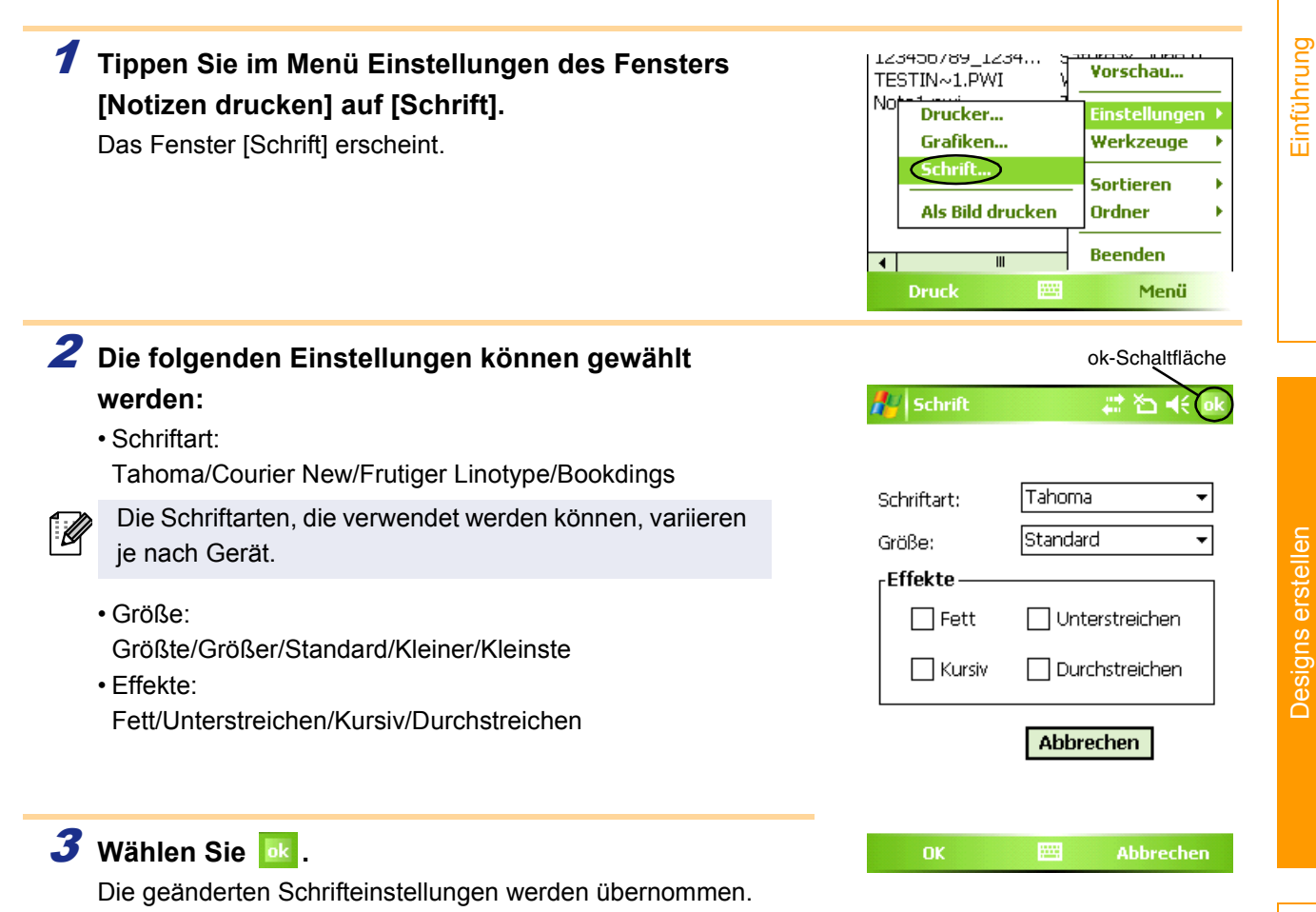

[Einführung](#page-2-0)

[Anhang](#page-22-0)

## <span id="page-14-0"></span>**Kalender drucken**

Im Kalender gespeicherte Termine können gedruckt werden.

### **1** Wählen Sie in Kalender drucken im Fenster [Brother MPrint].

Im Fenster [Kalender drucken] wird eine Liste der gespeicherten Termine angezeigt.

<span id="page-14-1"></span>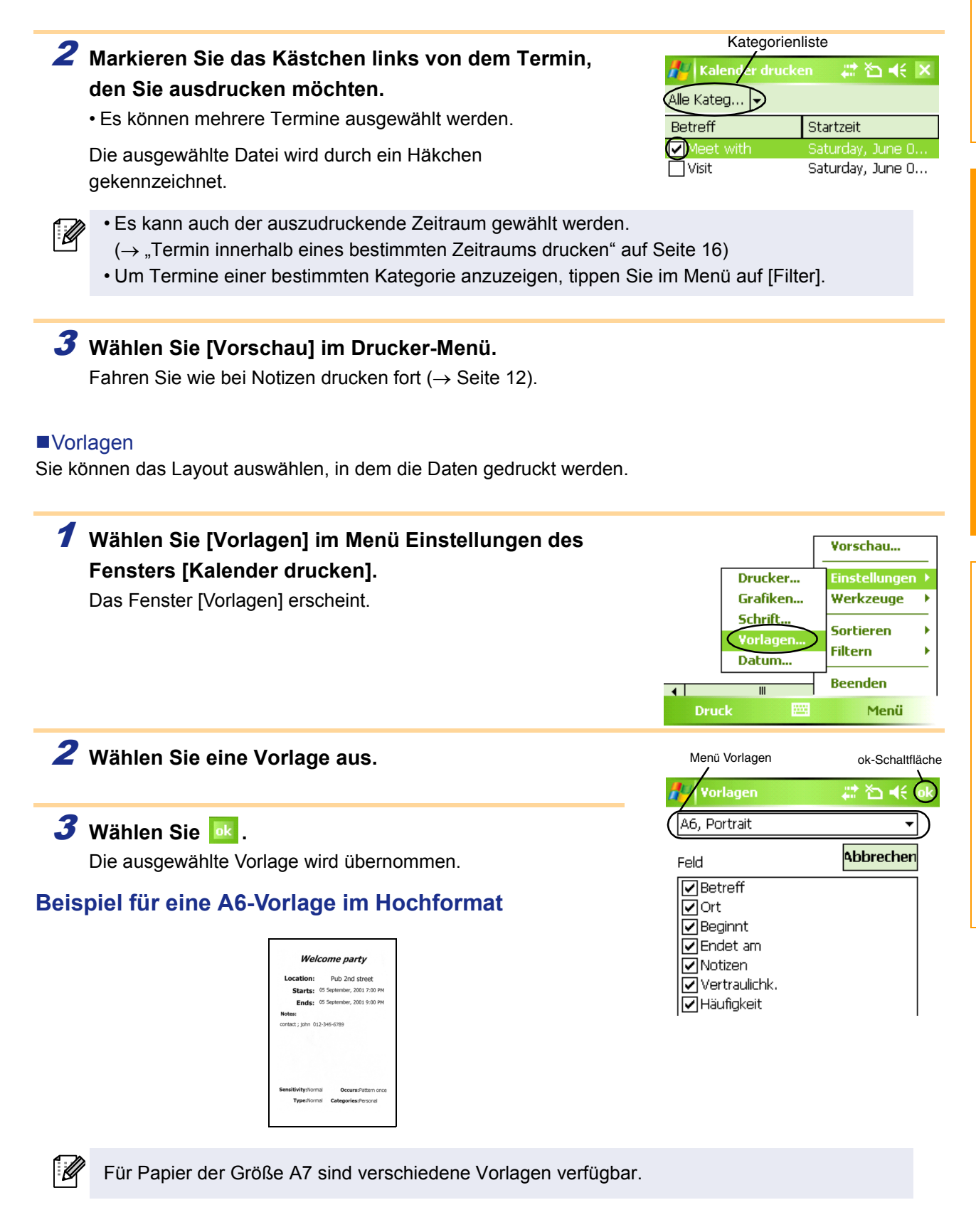

15 Drucken

<span id="page-15-1"></span><span id="page-15-0"></span>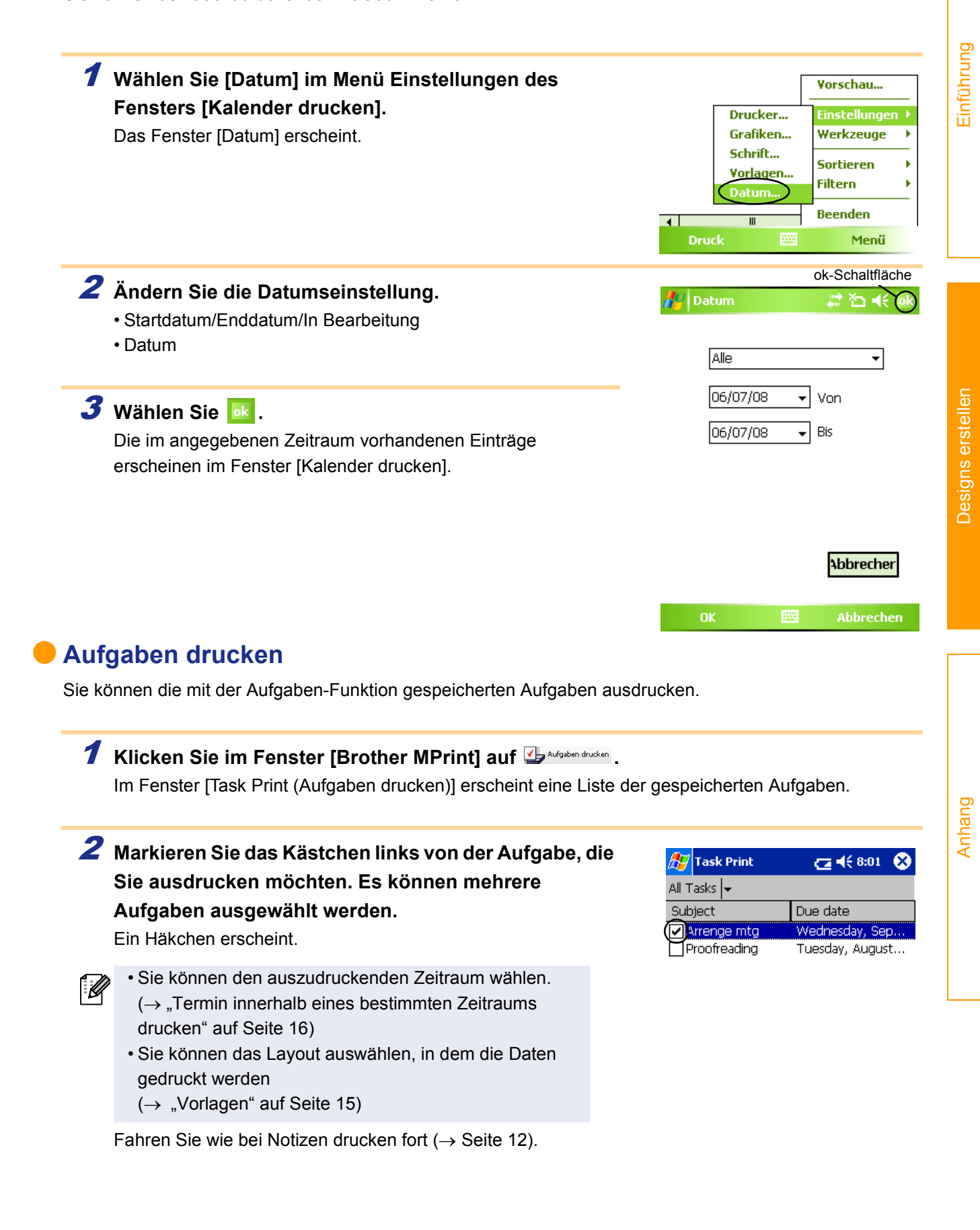

[Anhang](#page-22-0)

 $64(8:12)$ 

Company

Brother Industri... Brother Industrie...

œ

## <span id="page-16-0"></span>**Kontakte drucken**

Sie können die Namen, die Adressen und Telefonnummern der gespeicherten Kontakte ausdrucken.

## **1 Klicken Sie im Fenster [Brother MPrint] auf Land Kontakte drucken**.

Im Fenster [Contact Print (Kontakte drucken)] erscheint eine Liste der gespeicherten Kontakte.

2 **Markieren Sie das Kästchen links von dem Kontakt, den Sie ausdrucken möchten. Es können mehrere Namen ausgewählt werden.**

Ein Häkchen erscheint.

Sie können das Layout auswählen, in dem die Daten gedruckt werden.  $(\rightarrow$  "Vorlagen" auf [Seite 15\)](#page-14-1)

Fahren Sie wie bei Notizen drucken fort ( $\rightarrow$  [Seite 12\)](#page-11-0).

## <span id="page-16-1"></span>**Zwischenablage drucken**

In der Zwischenablage abgelegte Bilder und Texte können gedruckt werden.

In der Zwischenablage befinden sich die Daten, die ausgeschnitten oder kopiert wurden.

## **1 Wählen Sie im Fenster [Brother MPrint].**

Der Inhalt der Zwischenablage erscheint im Fenster [Zwischenablage drucken]. Fahren Sie wie bei Notizen drucken fort  $(\rightarrow$  [Seite 12\)](#page-11-0).

## <span id="page-16-2"></span>**Bildschirm drucken**

.<br>V

Sie können den aktuellen Bildschirmausschnitt des Pocket PC ausdrucken.

## **1 Wählen Sie im Fenster [Brother MPrint].**

Es erscheint eine Symbolleiste oben rechts im Fenster.

2 **Rufen Sie die Notiz auf, die Sie drucken möchten.**

3 **Wählen Sie in der Symbolleiste.** Der Bildschirm erscheint im Fenster [Druck-Vorschau]. Fahren Sie wie bei Notizen drucken fort ( $\rightarrow$  [Seite 12\)](#page-11-0).

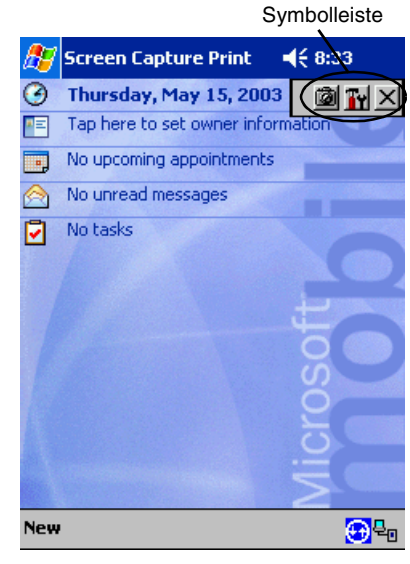

**A** Contact Print

AAA Factories Co.

All Contac... I Name

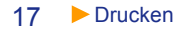

#### Bildschirmdruck-Einstellungen

Sie können festgelegen, welcher Bereich des Bildschirms aufgezeichnet wird und nach wie viel Sekunden die Aufzeichnung gestartet werden soll.

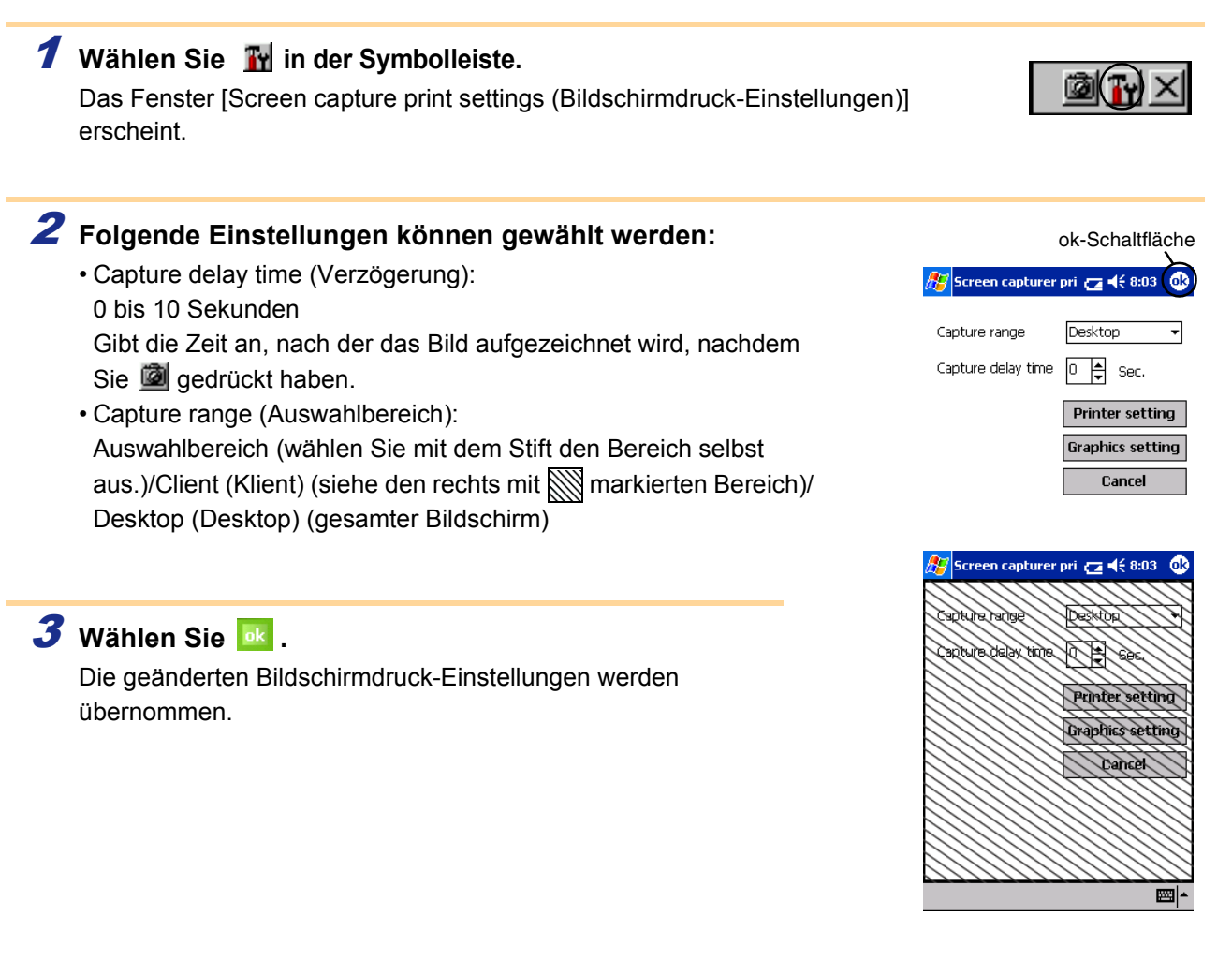

## <span id="page-17-0"></span>**Bilddateien drucken**

Gespeicherte Bilddateien (im Format BMP, JPEG oder PNG) können gedruckt werden.

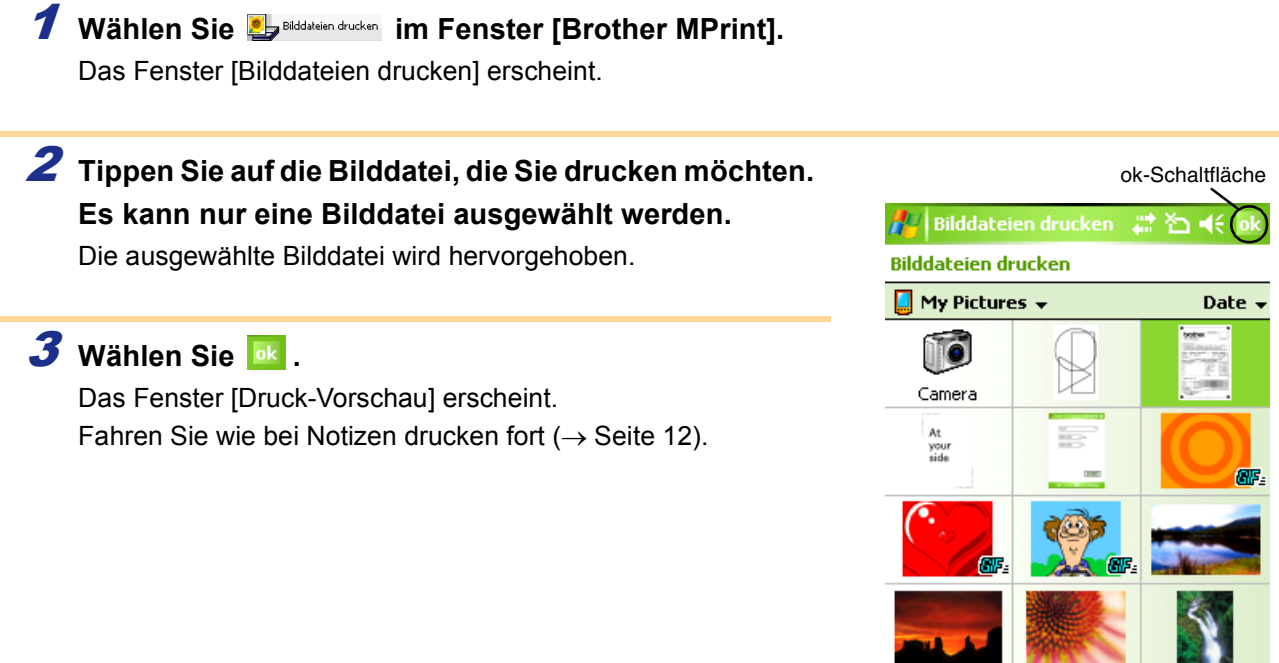

[Anhang](#page-22-0)

[Designs erstellen](#page-3-1)

Designs erstellen

## <span id="page-18-0"></span>**E-Mail drucken**

Sie können gespeicherte E-Mails ausdrucken.

## **1** Wählen Sie **BE Anal drucken** im Fenster [Brother MPrint].

Im Fenster [Email Print (E-Mails drucken)] erscheint eine Liste der gespeicherten E-Mails.

## 2 **Wählen Sie die E-Mail aus, die Sie drucken möchten. Es kann nur eine E-Mail ausgewählt werden.**

Die ausgewählte E-Mail wird hervorgehoben.

 $\mathbb{Z}$ 

Sie können das Layout auswählen, in dem die Daten gedruckt werden.  $(\rightarrow$  "Vorlagen" auf [Seite 15\)](#page-14-1)

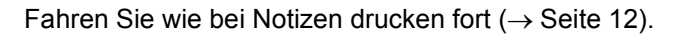

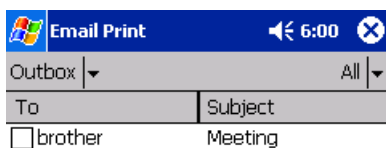

# Designs erstellen [Designs erstellen](#page-3-1)

# <span id="page-19-0"></span>**Druckereinstellungen ändern**

Die folgenden Druckereinstellungen können über einen Windows® PC oder mit dem MPrint-Dienstprogramm über ein Windows Mobile®-Gerät geändert werden.

- Automatische Stromabschaltung
- Druckauftragseinstellung (Standard)
- Energiespar-Modus
- Energiespar-Modus/Stromabschaltung
- Energiesparen Plus
- Gerätename
- PIN-Code (Passwort)
- Kommunikationssicherheits-Einstellungen

## <span id="page-19-1"></span>**Einstellungen ändern**

### ■Windows<sup>®</sup> PC:

1 **Klicken Sie auf [Start] und anschließend auf [Drucker und Faxgeräte].**

2 **Klicken Sie mit der rechten Maustaste auf .**

Ein Menü erscheint.

3 **Wählen Sie [Eigenschaften].**

4 **Klicken Sie auf die Registerkarte [Geräteeinstellungen] und klicken Sie unter [Dienstprogramm...] auf die Taste Eigenschaften.**

Das Fenster [Brother MW-XXX Dienstprogramm] erscheint.

- $\overline{\mathbf{5}}$  Ändern Sie die Einstellungen gemäß "Einstellungen ändern" auf den [Seiten 21 bis 22](#page-20-0).
- 6 **Klicken Sie auf [Schließen], um das Ändern der Einstellungen zu beenden.** Das Fenster [Brother MW-XXX Dienstprogramm] wird geschlossen.

### <span id="page-19-2"></span>■Windows Mobile<sup>®</sup>-Gerät<sup>\*</sup>

- **1 Wählen Sie im Fenster [Brother MPrint].** Das Fenster [Brother MPrint-Dienstprogramm] erscheint.
- $2$  Ändern Sie die Einstellungen gemäß "Einstellungen ändern" auf den [Seiten 21 bis 22](#page-20-0).
- 3 **Drücken Sie die -Taste, um das Ändern der Einstellungen zu beenden.** Das MPrint-Dienstprogramm wird geschlossen.

Die angezeigten Fenster können je nach Modell variieren. Im folgenden Beispiel wird das MPrint-Dienstprogramm auf einem Windows Mobile®-Gerät verwendet.

## <span id="page-20-0"></span>**Einstellungen ändern**

#### **Allgemein**

#### 1 Automatische Stromabschaltung

Die Zeitdauer [automatische Stromabschaltung], nach der sich der Drucker automatisch ausschaltet, kann festgelegt werden. Wenn "0" angegeben wird, schaltet sich der Drucker nicht automatisch aus.

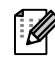

Die verfügbaren Funktionen variieren je nach verwendetem Druckermodell.

2 Druckbefehl-Einstellung (Standard)

Sie können die Standard-Druckeinstellung aus 3 Optionen, "ESC/P", "Raster" und "P-touch Vorlage" wählen. Diese Einstellung sollten Sie nicht ändern müssen. Als Standard ist "ESC/P" eingestellt, die Brother Mobile-Drucksoftware wählt in bestimmten Situationen "Raster" aus.

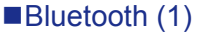

3 Energiespar-Modus

Wenn Bluetooth eingeschaltet ist, kann festgelegt werden, nach welcher Zeit [auto sleep time] der Drucker automatisch in den Energiespar-Modus umschaltet.

4 Energiespar-Modus/Stromabschaltung

Wenn Bluetooth eingeschaltet ist, kann festgelegt werden, wie lange der Drucker im Energiespar-Modus bleibt, bevor er sich automatisch ausschaltet [Energiespar-M.&Stromabschaltung]. Wenn für den Energiespar-Modus "0" gewählt wird, schaltet das Gerät nicht in den Energiespar-Modus.

5 Energiesparen Plus

Die Einstellung für den Energiespar-Modus Plus kann festgelegt werden.

#### Bluetooth (2)

6 Gerätename

Der Gerätename kann geändert werden.

Als Gerätenamen können Sie 1 bis 12 alphanumerische Zeichen eingeben.

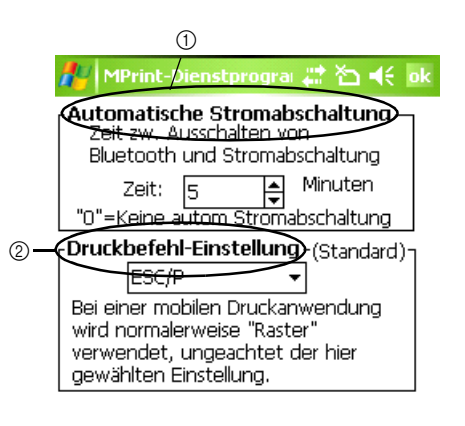

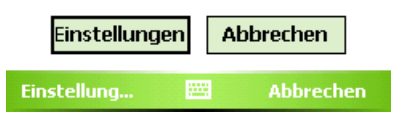

[Einführung](#page-2-0)

Einführung

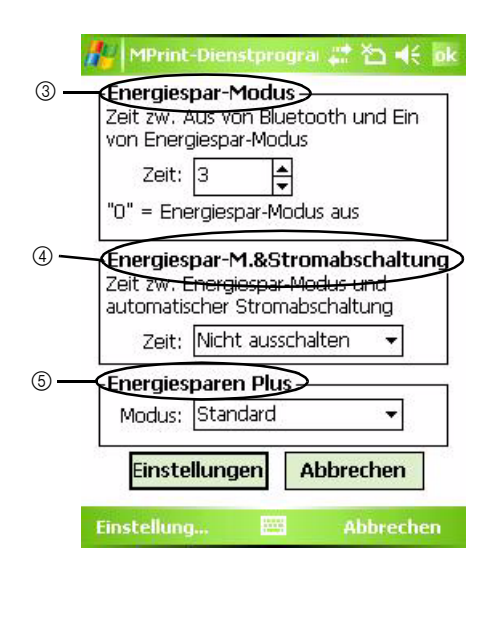

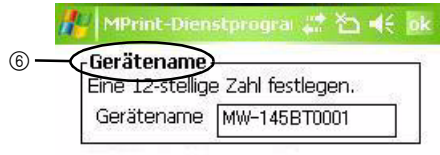

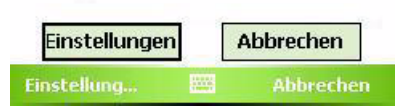

#### Bluetooth (3)

7 Sicherheitseinstellungen für die Kommunikation Wählen Sie die erforderlichen Kommunikationssicherheits-Einstellungen.

Wenn Sie "PIN-Code: aktivieren" ausgewählt haben, müssen Sie einen Code aus vier bis sechzehn alphanumerischen Zeichen festlegen.

Wählen Sie, ob Secure Simple Pairing aktiviert sein soll oder nicht.

Secure Simple Pairing (SSP) ist eine Funktion zum Einrichten einer Verbindung über Bluetooth 2.1 ohne Eingabe eines PIN-Codes.

Zum Einrichten einer Bluetooth-Verbindung zwischen SSP-kompatiblen Geräten muss der PIN-Code nicht eingegeben werden. Hierbei ist allerdings die Sicherheit nicht besonders hoch, da für das Einrichten einer solchen Verbindung keine Einschränkungen gelten.

Wählen Sie "Deaktivieren", um anderen das Drucken zu verbieten.

Bei nicht SSP kompatiblen Geräten und solchen, bei denen SSP deaktiviert wurde, muss zum Einrichten einer Verbindung der jeweils festgelegte PIN-Code eingegeben und die Verschlüsselung aktiviert werden.

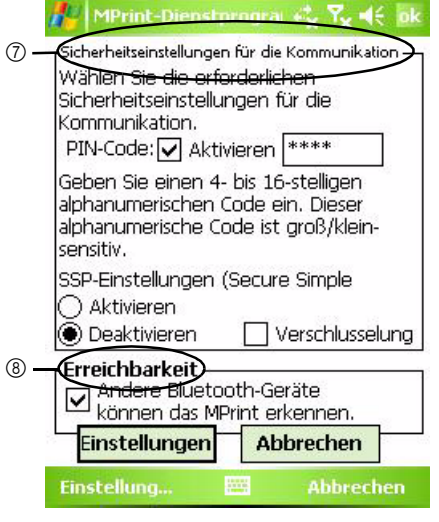

8 Erreichbarkeit

Wählen Sie aus, ob von einem anderen Gerät aus gesucht werden soll.

Wählen Sie diese Einstellung am Computer, wenn der Drucker nicht gefunden werden kann.

[Designs erstellen](#page-3-1)

Designs erstellen

[Designs erstellen](#page-3-0)

Designs erstellen

# <span id="page-22-1"></span><span id="page-22-0"></span>Anhang

i 4

# <span id="page-22-2"></span>**Direkt aus anderen Anwendungen drucken**

Nach der Installation des Druckertreibers können Sie mit diesem Gerät direkt aus den meisten Windows®- Anwendungen drucken.

# <span id="page-22-3"></span>**Druckertreiber einstellen**

In den folgenden Schritten wird der Begriff XX-XXX verwendet. "XX-XXX" steht hier für den Namen Ihres Druckers. Die Druckernamen in den folgenden Bildschirm-Abbildungen können vom Namen Ihres Druckers abweichen. Die angezeigten Fenster können je nach Modell variieren. Das folgende Beispiel zeigt die Installation unter Windows Vista®.

## 1 Unter Windows Vista<sup>®</sup>

**Gehen Sie unter [Systemsteuerung] auf [Hardware und Sound] und öffnen Sie [Drucker].**

#### ■Unter Windows<sup>®</sup> 2000/XP

**Gehen Sie unter [Systemsteuerung] auf [Drucker (2000)/Drucker und Faxgeräte (XP)].**

Genauere Informationen dazu finden Sie in der Windows®-Hilfe.

## $2$  Unter Windows Vista®

Wählen Sie "Brother XX-XXX", und **klicken Sie auf [Druckeinstellungen auswählen].**

Das Dialogfeld [Druckeinstellungen für Brother XX-XXX] wird nun angezeigt.

3 **Wählen Sie die gewünschten Einstellungen** 

Diese Registerkarte wird zum Einstellen von

Sie können die Papierausrichtung und die

und klicken Sie dann auf **LOKER**.

Format und Breite verwendet.

Seitenreihenfolge ändern.

• Layout

### ■Unter Windows<sup>®</sup> 2000/XP

Wählen Sie "Brother XX-XXXX" und **klicken Sie dann auf [Datei]- [Druckeinstellungen].** Das Dialogfeld [Druckereigenschaften] wird nun angezeigt.

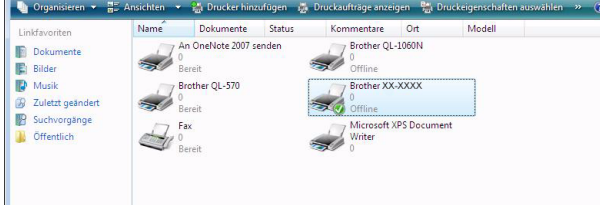

 $-4$ 

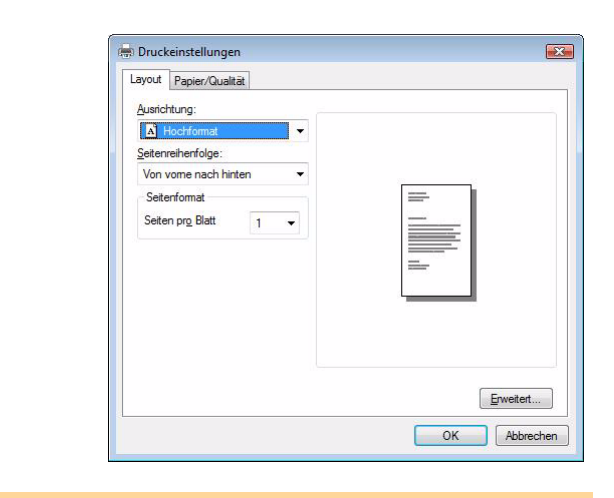

4 **Schließen Sie das Fenster [Drucker].**

## <span id="page-23-0"></span>**Drucken aus anderen Anwendungen**

Hier wird Microsoft® Word 2007 als Beispiel verwendet.

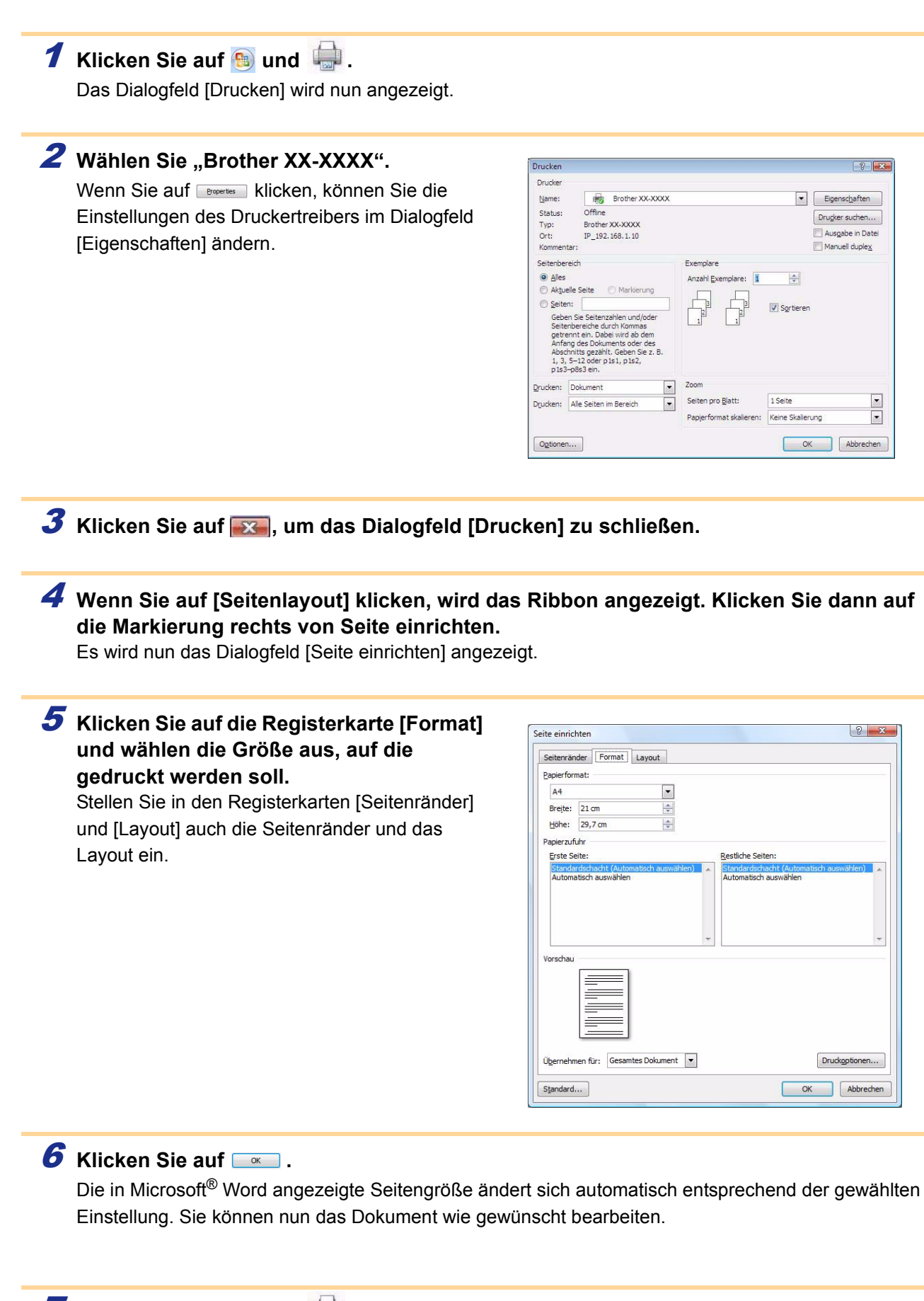

**7** Klicken Sie auf **b** und **anschließend auf**  $\rightarrow$ . Die gewählte Anzahl von Designs wird nun gedruckt.

[Anhang](#page-22-1)

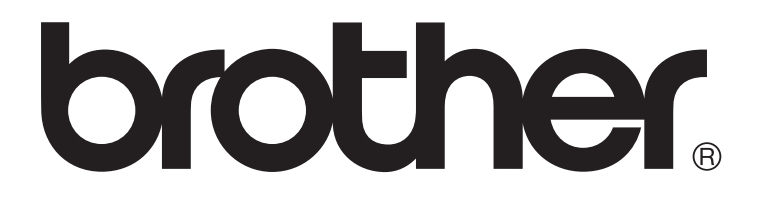